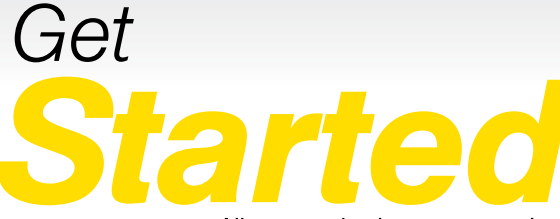

All you need to know to get going.

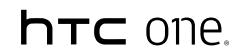

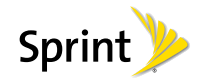

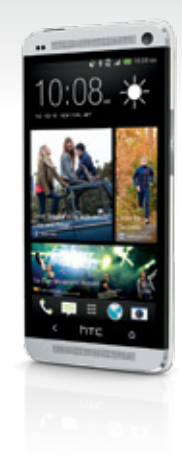

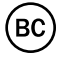

# *Welcome!*

*Thanks for choosing Sprint. This booklet introduces you to the basics of getting started with Sprint and your HTC One®.*

*ReadyNow – For more help in getting up and running with your new phone, take advantage of exclusive Ready Now resources at [sprint.com/readynow](www.sprint.com/readynow). You can even schedule a one-on-one appointment at a Sprint Store near you.*

*For ongoing support and resources, visit [sprint.com/support](www.sprint.com/support). There, you'll find guides, tutorials, and more to help you get the most out of your phone.*

*Note: Available applications and services are subject to change at any time.*

### *Using This Guide*

*This Get Started guide is designed to help you set up and use your new HTC One. It's divided into four sections to help you find the information you need quickly and easily.*

*Get Ready [− page 1 −](#page-4-0) Find out what you need to do before you use your phone the first time, including charging the battery and activating Sprint service on your phone.*

*Android Basics [− page 4 −](#page-7-0) Learn some basics about how to move around on your phone, use the home screen, and enter text. If you're familiar with Android phones, you can probably skip these pages (although a refresher course never hurt anyone).*

*Use Your Phone − [page 10 −](#page-13-0) Take advantage of your phone's features and Sprint services, from the basics (Making Calls) to the more advanced (using Google Play™, Wi-Fi, and more).*

*Tools & Resources − [page 35 −](#page-38-0) Find useful tips for your phone and discover resources and other helpful Sprint information.* 

### *Your HTC One*

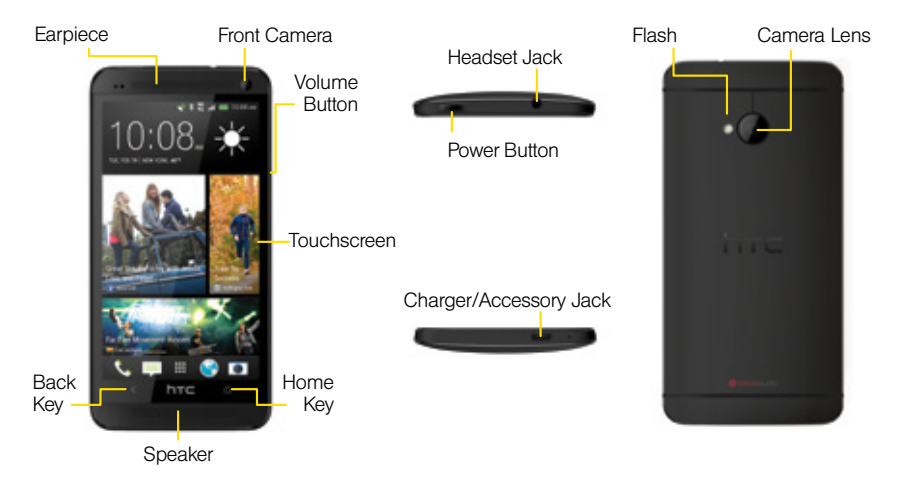

### <span id="page-4-0"></span>*Get Your Phone Ready*

*Before you start: Visit [sprint.com/readynow](www.sprint.com/readynow) to learn about transferring contacts, calendars, and more from your old phone.*

#### **Charge the Battery**

- 1. Insert the small end of the USB cable into the charger/accessory jack on the bottom of your phone.
- 2. Insert the larger end of the USB cable into the AC adapter.
- **3.** Plug the AC adapter into an electrical outlet.

*Note: Charging may take up to three hours.*

#### Turn the Phone On

**►** Press and hold the Power button to turn your phone on.

#### Turn the Screen On and Off

- To quickly turn the display screen off, press the Power button on top of the phone.
- To turn the screen on and display the unlock screen, press the **Power** button.

#### Unlock the Screen

**►** Drag the lock icon or clock up to unlock the screen.

#### Turn the Phone Off

**►** Press and hold the Power button on top of the phone and then touch Power off to turn the phone off.

### <span id="page-5-0"></span>*Activate Your Phone*

#### Activate Your Phone

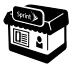

*If you purchased your phone at a Sprint Store,* it is probably activated and ready to use.

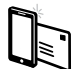

*If you received your phone in the mail, and it is a new Sprint account or a new phone number,* your phone is designed to activate automatically when you first turn it on. You will see a Hands Free Activation screen at startup. When it's finished, touch OK to continue. To confirm your activation, make a phone call.

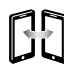

*If you received your phone in the mail and it is going to be activated on an existing number (you're swapping phones),* go to [sprint.com/activate](www.sprint.com/activate) and follow the instructions. When you have finished, make a phone call to confirm your activation.

If your phone is still not activated or you do not have access to the Internet, contact Sprint Customer Service at 1-888-211-4727 for assistance.

## <span id="page-6-0"></span>*Setup Application*

The setup application helps you set up various options and applications, including setting up your Google™ Account.\*

#### Complete the Setup Application

- 1. When you see the welcome screen, touch Start to begin.
	- Connect to Wi-Fi If you're in range of a Wi-Fi hotspot you want to connect to, touch the hotspot name, enter the password, and touch Connect. Touch Next to continue.
	- Setup phone Select whether to Personalize from your computer or, if you're swapping phones, to Restore, transfer, orimport content.
	- Fast and easy setup Choose whether to use your computer to quickly set up your phone. Touch **Skip** to continue to the next screen.
- Accounts & sync Select from the list to set up various accounts on your phone, including HTC Account, Google, Exchange ActiveSync, Mail, Dropbox, Facebook, and more. Follow the prompts to set up whichever accounts you want, and then touch Next to continue.
- Additional setup option screens will follow, including Dropbox, the Tell HTC reporting service, Google location, HTC backup, and Personalize, which lets you assign a name to your phone.
- 2. When you're done with setup, touch Finish. You will see the Home screen with the Feeds view. See "Your Home Screen" on [page 5](#page-8-0) to customize your feeds.
	- *\* You do not need to sign up for a Google Account to use your phone; however, to download content from the Google Play™ Store app, you must link your phone to a Google Account.*

### <span id="page-7-0"></span>*Android Basics: Getting Around Your Phone*

#### Move Around Your Phone's Menus and Screens Using Gestures

Your phone's touchscreen lets you control everything through various types of touches, or gestures.

Touch: When you want to press onscreen buttons, select items such as application and settings icons, or type, simply touch the screen with your finger. A light touch works best.

Touch and hold: To open the available options for an item (for example, options for a contact), simply touch and hold the item.

Drag: To move items on your phone's touchscreen, drag across the touchscreen horizontally or vertically. For example, touch and hold a widget on your Home screen and then drag it to another area on the Home screen.

Swipe or slide: To scroll through documents, go to other home pages, or move through menus, swipe your finger vertically or horizontally across the screen.

Flick: To scroll quickly through a list, flick across the touchscreen (drag quickly and release). When you're flicking through a long list, touch the screen to stop scrolling.

*Tip: When you drag or flick a list, a scroll bar may appear. Drag the scroll bar to move quickly to a specific letter (A-Z).*

Pinch and Spread: "Pinch" the screen using your thumb and forefinger to zoom out, or "spread" the screen to zoom in when viewing a picture or a Web page. (Move fingers inward to zoom out and outward to zoom in.)

### <span id="page-8-0"></span>*Your Home Screen*

#### Setting Up the Home Screen

When you have finished the setup application [\(page 3\),](#page-6-0) you will see the Feeds view of your phone's main Home screen.

- To set up social network accounts (such as Facebook or Twitter) or news feeds for your Home screen, touch a tile and then select and sign in to the accounts or services you want to see.
- To edit your Home screen feeds, drag the top item down, touch  $\Box$  and then select an option.
- To post to your social networks from the Home screen, drag the top item down and touch  $\blacktriangleright$ . Select a feed (such as Facebook), and then type your status.

#### Display Your Home Screen

Touch  $\bigcirc$  to display your Home screen from any other screen.

#### Notifications Panel

When you see a notification icon on the left side

of the status bar, drag the status bar down to display the Notifications panel. Touch a notification to open the related application, such as Messages, Call History, or Calendar.

To close the panel, drag the bottom bar up or just touch < .

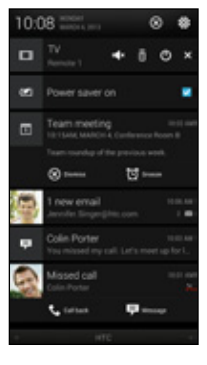

### *Your Home Screen*

#### Viewing Your Extended Screens

Your phone's Home screen extends horizontally up to five panels. This gives you room to customize your phone and put the things you need front and center, just a swipe away.

- To display the main Home screen, touch from any screen.
- To view additional panels, swipe the screen left.
- To add more panels (up to five total), touch and hold a Home screen panel and then touch Add panel.

#### Add Items to a Home Screen Panel

- 1. Swipe the main Home screen left to display an additional panel.
- 2. Touch and hold the screen to display the options page. You will see thumbnails of the current Home screen panels and a menu of items you can add.
- 3. Touch the drop-down menu to select the type of content you want to add (Widgets, Apps, or Shortcuts).
- 4. Touch and hold an item and drag it to the desired thumbnail at the top of the screen.
- **5.** Touch the thumbnail to display the panel or touch  $\bigcirc$  to return to the main Home screen.

*Note: You can also add apps from the Settings > Personalize > Customize home screen menu and directly from the all Apps screen.*

#### Launch Bar

The bottom row of icons on all the Home screen panels is the Launch bar. These five shortcuts provide direct access to Phone, Messaging, All Apps, Internet, and the Camera app.

Launch bar apps can be launched from any Home screen panel simply by touching the icon. You can also run Launch bar apps from the lock screen by dragging the selected icon up.

### *Keys and Icons*

#### Keys

Just below the touchscreen, you'll find two static key icons that let you do most of your navigating around the phone.

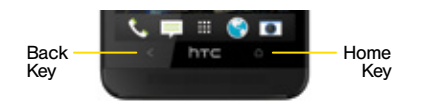

- Back Key  $($  Touch to return to the previous screen view.
- Home Key  $(\blacksquare)$  Touch to return to the main Home screen.

### Open Apps

- If an app is on one of your Home screen panels or is in the Launch bar, just touch it to open it.
- If an app is not available from your Home screen, touch  $\bigcirc$  (if you're not already on the Home screen), touch  $\mathbf{H}$  to display the app list, and then touch the app icon. You may have to swipe up or down through the list.

*Note: To select your list view, drag down on the list and select an option from the drop-down menu (Custom, Alphabetical, or Most recent).*

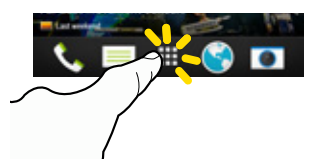

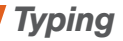

#### Your Onscreen Keyboards

Your phone comes loaded with two keyboards: HTC Sense Input keyboard (default) and Swype. When you select a field that requires text or numbers, an onscreen keyboard will appear. (If you don't see the keyboard when, for instance, you're entering contact information, just touch the field you're working on to bring it up.) The phone's onscreen keyboards can be used in either portrait or landscape mode.

*Note: To switch between keyboard types while a keyboard is displayed, drag the notifications bar down from the top of the screen, touch Choose input method, and then touch the method you want to use.*

#### Typing with HTC Sense Input

Entering text using the traditional HTC Sense Input keyboard is easy: just touch the letters to type the words.

- 1. From a screen where you can enter text, touch the input field to reveal the onscreen keyboard.
- 2. If needed, select a text mode option: ABC to enter alphabetic characters or 12# to enter numbers or symbols.
- **3.** Touch the corresponding onscreen keys to begin typing.
	- $\bullet$  If you make a mistake, touch  $\leftarrow$  to erase.

*Note: With HTC Sense Input, you can also enter text by sliding your finger continuously over the keyboard. Select the Trace keyboard option in the keyboard settings to enable this option.*

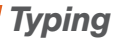

#### Using Swype to Enter Text

Swype lets you enter words by tracing over the letters in a single motion.

- 1. Touch an onscreen character, and then, while maintaining your finger onscreen, drag to the next character in the desired word.
- 2. Repeat this process until the desired characters have been drawn over. Select from an onscreen list of possible word matches (if prompted). This occurs if your current action has generated more than one possible word match.

#### Your Keyboard Settings

You can customize your onscreen keyboard settings to suit your needs.

**►** Drag the notifications bar down from the top of the screen, touch  $\ddot{\odot}$  > Language and keyboard, and then tap a keyboard option (HTC Sense Input or Swype).

Different keyboards will provide different options. The HTC Sense Input menu may include options such as:

- Keyboard selection
- Sound feedback
- Vibration feedback
- Arrow keys
- Trace keyboard
- Advanced (Calibration and Text prediction)
- Personal dictionary
- Tutorial

### <span id="page-13-0"></span>*Use Your Phone: Voicemail*

#### Set Up Your Voicemail

All unanswered calls are automatically transferred to your voicemail, even if your phone is in use or turned off. You should set up your voicemail and personal greeting as soon as your phone is activated:

- 1. Touch  $\bigcirc$  >  $\setminus$  to display the phone dialpad, and then touch and hold  $\blacksquare$
- 2. Follow the voice prompts to create your password and record your name and greeting.

Sprint strongly recommends setting a voicemail password. Without a password, anyone who has access to your phone can access your messages.

#### Retrieve Your Voicemail

 $\blacktriangleright$  Touch  $\blacktriangle$  >  $\&$  and then touch and hold  $\blacksquare$ 

From any other phone:

- 1. Dial your wireless phone number.
- 2. When your voicemail answers, press  $\star$ <br>Note: You can also set up and access vo .

*Note: You can also set up and access your voicemail using the Visual Voicemail app. Touch > HTC > Voicemail and follow the prompts to set up and access your voicemail.*

## **Jse Your Phone** *Use Your Phone*

### *Make Phone Calls*

#### Make a Phone Call

- 1. Touch  $\bigcirc$  >  $\setminus$  to display the phone keypad.
- 2. Touch the digits of the number you want to call on the keypad. Touch  $\blacklozenge$  to delete one or more digits.
- 3. As you enter digits, the top matching contact will display. Touch the name to call it.

*Note: If there is more than one match, you'll see a number (such as "8 matches") below the top match. Touch the number to see additional matches, and then touch a name to call it.*

4. Touch **that I** to place the call.

*Tip: If you want to dial numbers directly without seeing matches, touch > Full screen keypad. To return to Smart dial mode with matches, touch > Smart dial keypad.*

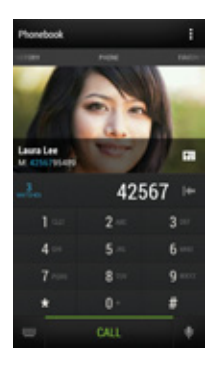

### *Answer Calls*

#### Answer an Incoming Call

- If the display is active, touch Answer.
- If the display is not active, drag Answer **L** up to answer the call.

*Note: While on a call and holding the phone near your face to speak, the touchscreen automatically turns off to avoid accidental screen presses. When you move the phone away from your face, the touchscreen automatically turns back on.*

- Touch to mute the microphone. Touch to unmute the microphone.
- Touch to route the phone's audio through the speaker or through the earpiece.

*Warning: Because of higher volume levels, do not place the phone near your ear during speakerphone use.* 

#### In-Call Options

Touch  $\blacksquare$  during a call to display a list of available in-call features. Touch an option to select it. The following options may be available through the Options menu:

- Add call initiate a three-way call and touch to join two currently active calls.
- Flash to accept another incoming call and put the first caller on hold. Touch Flash again to talk to the first caller.
- People to display your contacts list.
- Contact card to bring up the contact information of the person you are talking to.

### *People*

Your phone's People application lets you access and manage contacts from a variety of sources, including Gmail, Exchange, Facebook, contacts synced from your computer, and contacts you've entered manually.

#### View Contacts

- 1. Touch  $\triangle$  >  $\boxplus$  > People.
- 2. Scroll through the list to view your contacts, or touch the Search people field and enter a contact's name to go directly to it.

*Tip: You can also access People through the Phone app. Touch > and then swipe to the People tab.*

#### Save a Phone Number

- 1. Touch  $\hat{\bullet}$  >  $\&\circ$ .
- 2. Enter a number using the keypad and then touch Save to People.
- 3. Touch Create new contact or Save to existing contact.

4. If prompted, select a contact type, enter a name and any other additional information, and then touch Save.

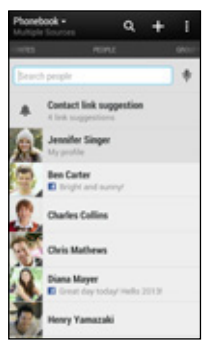

### *People*

#### Add a New Contact

1. Touch  $\triangle$  >  $\boxplus$  > People >  $\blacktriangle$ .

2. Add as much or as little information as you want.

- To add information in a field, touch the field to display the onscreen keyboard.
- To assign a number type (such as Home, Mobile, Work, etc.), touch the label next to the number field.
- To assign a picture, touch **O**, select a photo source (Gallery or Camera), and touch or take a picture.
- 3. Touch Save when you're finished.

*Note: If you have contacts associated with your Gmail Account, they are automatically synced with your phone.*

#### Edit Contacts

- 1. Touch  $\bigcirc$  >  $\bigoplus$  > People.
- 2. Touch a contact to open it, and then touch  $\Box$ Edit contact.
	- Touch a field to add or edit information.
- **3.** Touch **Save** when you're finished. *Note: To delete a contact, touch* > *Delete.*

#### Sync Contacts

When you change one of your contacts that syncs with your social networking account, your phone automatically updates the account. Also, your phone updates your People and social networking accounts whenever you change a friend in your social networking accounts.

### *Messages*

#### Send a Message

1. Touch  $\bullet$  >  $\Box$  >  $\leftarrow$ 

- 2. Enter a contact name or mobile number in the To field.
- 3. Tap the Add text box and type your message.
- 4. Touch  $\gg$  and then attach a photo, video, or audio to your message.
- 5. When you are finished, touch  $T$ .

*Note: For information on taking pictures and recording videos with your phone, see "Camera & Camcorder" o[n page 24.](#page-27-0)*

#### Access Messages

View all your text and multimedia messages in one place.

 $\blacktriangleright$  Touch  $\blacksquare$ 

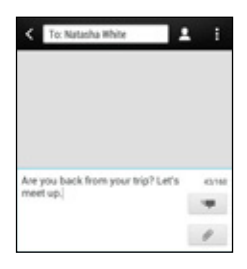

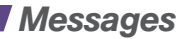

#### Read and Reply to Messages

- $\blacktriangleright$  Touch  $\bigcirc$   $> \blacksquare$ .
	- To open a message, touch it.
	- To reply to a text or multimedia message, open it and enter your reply in the text box at the bottom.
	- To forward a text message, touch a message conversation, touch the message (do not touch a link or a phone number) you want to forward, and then touch Forward.

#### Be a hero. Don't drive distracted.

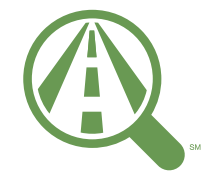

Focus on driving

[sprint.com/focusondriving](www.sprint.com/focusondriving)

### <span id="page-20-0"></span>*Email Setup*

You can link multiple email accounts to your HTC One, including Exchange ActiveSync accounts. You can set up email accounts through the setup application or directly through the settings menu or email application.

#### Set Up a Gmail™ Account

You likely signed into your Gmail Account when you first turned your phone on. If not, you can add it or another account at any time.

- 1. Drag the notifications bar down and touch  $\circledcirc$  > Accounts & sync.
- 2. Touch  $\bigstar$  > Google.
- **3.** Follow the instructions to set up or sign in to a Gmail Account.

*Note: Although you need a Gmail Account to use certain features such as Google Play™, you do not have to use Gmail as the default email account for your phone.*

*Note: When setting up a new Google Account, you will be prompted to add a secondary email address. Enter a second Gmail address or any other email address from which you currently send and receive email. This address is used to authenticate your account should you ever encounter problems or forget your password. It is strongly encouraged for Android users so you can regain access to Google services and purchases on your phone.*

### *Email Setup*

#### Set Up an Email Account

- 1. Drag the notifications bar down and touch  $\circledcirc$  > Accounts & sync.
- 2. Touch  $\bigstar$  > Mail.
- **3.** Follow the instructions to sign in to your email account.
	- If you're adding an account from a common email provider, such as Windows Live Hotmail or Yahoo Mail, enter your email address and password and touch Next. Your email should be set up automatically.
	- Enter the Account name and Your name and touch Finish setup.

*Note: Follow the instructions to provide the required information.*

#### Set Up an Exchange<sup>®</sup> ActiveSync Account

Before setting up Exchange ActiveSync work email accounts, contact your IT administrator for account sign-in requirements.

- 1. Drag the notifications bar down and touch  $\circledcirc$  > Accounts & sync.
- 2. Touch  $\div$   $>$  Exchange ActiveSync.
- 3. Enter the Exchange server account details and then touch Next.
	- Contact your Exchange Server administrator for required sign-in information.
- 4. Select the type of information you want to synchronize and touch Finish setup.

### *Using Email*

#### Access Email Messages

1. Touch  $\Box$  >  $\boxplus$  > Mail.

2. Touch  $\blacktriangledown$  and select an account view.

3. Touch the message you want to view.

#### Send an Email Message

1. Touch  $\bigcirc$  >  $\bigcirc$  > Mail.

• Select the email account you want to use. 2. Touch  $\biguparrow$ .

- 3. Enter an email address or contact name.
- 4. Enter a subject and a message.
	- $\bullet$  To add attachments, touch  $\mathscr{D}$  and select an attachment.
- 5. Touch  $\equiv$  to send the message.

#### Access Gmail Messages

1. Touch  $\bigcirc$  >  $\bigoplus$  > Google > Gmail. 2. Touch and select an account view. 3. Touch the message you want to view.

#### Send a Gmail Message

1. Touch  $\bigcirc$  >  $\bigoplus$  > Google > Gmail. 2. Touch  $\geq$ .

3. Enter an email address or contact name.

4. Enter a subject and a message.

- To add attachments, touch  $\blacktriangleright$  Attach file and select an attachment.
- $5.$  Touch  $\triangleright$  to send the message.

### *Wi-Fi*

#### Connect to a Wi-Fi Network

When you're in range of an available Wi-Fi network you can use your phone's Wi-Fi feature to access the Internet and other data services.

- 1. Drag the notifications bar down and touch  $\odot$ .
- 2. Touch the Off/On switch next to Wi-Fi.
- 3. Touch Wi-Fi to display a list of available networks.
- 4. Touch a Wi-Fi network to connect. If necessary, enter the security key and touch Connect.
	- When you're connected to a Wi-Fi network, you'll see the Wi-Fi icon  $(\circled{?})$  in the status bar.

*Note: When you're not using Wi-Fi, touch the Off/On switch next to Wi-Fi on the phone settings to extend battery life.*

### *Web*

Find sports scores, news, and weather. Shop online. Your phone's built-in browser lets you surf the Web just the way you want to.

#### Go Online

Touch  $\bullet$  >  $\bullet$ .

- To go to a specific website, touch the address bar and enter the Web address.
- To access and manage bookmarks, touch and touch Bookmarks in the browser options menu.

*Note: Additional browser options, such as Google Chrome™, may also be available on your phone.*

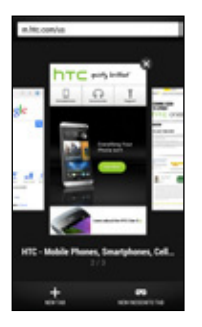

### *Google Play™*

Google Play™ is the place to go to find new Android apps, books, movies, and music for your phone.

#### Download Applications and Games

- 1. Touch  $\Box$  >  $\Box$  Play Store.
- 2. The first time you visit the Google Play Store app, touch Accept to accept the Terms of Service.
- **3.** To find what you want quickly:
	- Browse through featured apps and games. Scroll through the options or browse by categories within Apps, Music, Books, Magazines, Movies & TV, or Games
	- Search for an item. Touch Q on the Google Play home screen, enter the name or keyword, and then touch  $\Box$  on the keyboard.
- 4. Touch an app or game to read a description and user reviews.
- 5. Touch **Install** (for free apps) or the price button (for paid apps).

*Note: You must have a Google (Gmail™) Account set up on your phone to purchase and download apps from Google Play.*

#### Opening Installed Apps and Games

► Touch  $\bigcirc$  > **III.** Locate the downloaded item and touch it to launch.

### *Social Networking: Facebook and More*

If you didn't set up your favorite social media applications using the setup application (see "Complete the Setup Application" on [page 2\),](#page-5-0) you can do it from the Accounts menu.

#### Set Up Social Networking Accounts

- 1. Drag the notifications bar down and touch  $\circledcirc$  > Accounts & sync.
- 2. Touch  $\frac{1}{\sqrt{2}}$ , select a type (such as Facebook, Flickr for HTC Sense, or Twitter), and then follow the instructions to complete setup.

#### Access Your Social Networking Accounts from the Home Screen

Stay in touch with friends or get the latest about your interests right on your Home screen.

• Touch a tile to view more details or to comment on a post or status update.

• Scroll to the top and pull down on the screen to manually refresh the stream. This also shows icons for posting on social networks, searching, and more.

*Tip: If the Feeds view is set as the main screen,*  you can press  $\triangle$  or touch the status bar to scroll *to the top.*

• Touch  $\blacktriangledown$  to choose the type of feeds to display. Select Highlights to see other contents such as upcoming events, frequently-viewed photos in Gallery, and more.

### <span id="page-27-0"></span>*Camera & Camcorder*

Take a Picture 1. Touch  $\bullet$  >  $\bullet$ . 2. Touch and release  $\overline{O}$  to take the picture.

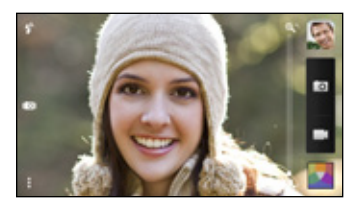

#### Record a Video

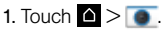

2. Frame your subject in the screen.

3. Touch  $\blacksquare$  to begin recording. Touch  $\lozenge$  to stop.

#### Camera Settings

- From the camera screen, touch **a** and add effects.
- Slide the zoom bar to zoom in or out.
- To switch between front (self) camera and main (back) camera, pull the screen from the top or bottom (in landscape view) or from the right or left (in portrait view).
- While in camera or camcorder mode, touch for additional settings options.

### *Camera & Camcorder*

#### View Pictures and Videos

1. Touch  $\triangle$  >  $\boxplus$  > Gallery.

- 2. Touch a tile such as My photos, Friends, or a social network feed. If applicable, touch an album type.
	- Touch a picture to display it full size.
	- $\cdot$  Touch the play  $\blacktriangleright$  and pause  $\|\cdot\|$  icons to control video playback.

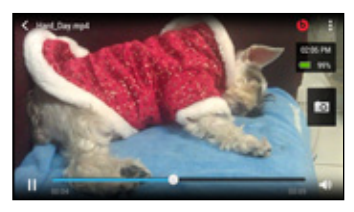

### Share Pictures and Videos

- 1. Touch  $\bigcirc$  >  $\bigoplus$  > Gallery.
- 2. Touch an album to display the thumbnails. 3. Touch and hold a thumbnail and then touch Share.
- 4. Choose a share method, such as **HTC Share**, Facebook, Messages, Mail, Bluetooth, or others.
- **5.** Follow the prompts to complete your share.

See the full user guide at [sprint.com/support](www.sprint.com/support) for more information including details on HTC Share, a new way to capture and share moments.

*Note: You can also share pictures and videos from the view screen by touching > Share, or any time you see the Share icon on the screen.*

### *Bluetooth*

#### Pair and Connect with a Bluetooth® Device

- 1. Drag the notifications bar down and touch  $\circ$ Bluetooth.
	- If Bluetooth is not turned on, touch the Bluetooth switch to turn it on.
- 2. Select an available device and follow the prompts to pair the devices. You may be required to enter a passcode (often 0000) to complete pairing.
- 3. Once you're paired, your connection should launch. You'll see in the status bar.

#### Share Contacts, Files, or Pictures Using Bluetooth

- 1. Open the application containing the file you want to share (for example, touch  $\bigcirc$  >  $\bigoplus$  > Gallery).
- 2. Locate the file you want to share.
	- You can send pictures and videos directly from the camera or from Gallery, Calendar, People, Music, and Voice Recorder. Not all devices will be able to receive all file types.
- 3. Touch and hold the file and select Share > Bluetooth.
- 4. Touch the name of the device to which you're sending the file. (If prompted, touch OK to turn Bluetooth on.)

### *Google Mobile™ Services*

Your HTC One provides easy access to a variety of Google services including Gmail™, Google Talk™, Google Maps™, Google Navigation, and YouTube™.

- Gmail The Google mail service. Your Gmail Account lets you access many Google-related services as well as Google Play. (See "Set Up a Gmail™ Account" on [page 17.\)](#page-20-0)
- Google Talk Google's instant messaging service. Touch  $\triangle$  >  $\boxplus$  > Google >  $\Box$  Talk to begin using the service. (If you're signed in to Gmail, you are already signed in to Google Talk.)
- Google Maps and Google Navigation The Google location programs let you track your current location, view real-time traffic situations, and receive detailed directions to your destination. They also provide search tools where you can locate places of interest or an address on a vector or aerial map, or view  $\log$ locations in street level. Touch  $\log$  $\blacksquare$  Maps or  $\blacksquare$  > Google >  $\blacktriangle$  Navigation to begin using the services.
- YouTube View and share videos on one of the Web's most popular video sites. Touch  $\blacksquare$  > Media >  $\mathbb{R}$  YouTube to browse through and view available videos. Sign in with your Gmail Account to upload your own videos.

### *GPS Navigation*

Choose a mapping and navigation solution that's right for you.

*Note: Before using any navigation programs, make sure your phone is set to allow location detection, and then select which sources you want to use.* 

*Drag the notifications bar down and touch*  $\circledcirc$  > *Location, and then select your location options from the list.*

#### **Navigation**

- 1. Touch  $\left| \bullet \right| > \frac{1}{11}$  > Google > Navigation.
- 2. Follow the onscreen instructions to access. launch, and use navigation.

## Google Maps™

 $\blacktriangleright$  Touch  $\blacksquare$  >  $\boxplus$  > Maps.

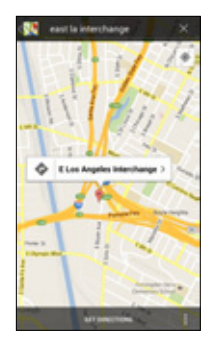

### *Sprint Hotspot*

Share your Sprint data connection with other Wi-Fi-capable devices using your HTC One as a mobile hotspot.

#### Set Up and Activate Your Sprint Hotspot

*Note: Risks can be associated with connecting to the public Internet. Your phone allows you to create a mobile hotspot. It is recommended that you use a password or other possible steps to protect against unauthorized access.*

- 1. Drag the notifications bar down and touch  $\circ$ More > Mobile network sharing > Sprint Hotspot.
- 2. Touch Sprint Hotspot settings and enter your hotspot settings.
	- Router name (SSID) Enter a unique name for your hotspot.
	- Security Select the type of security you want: WEP (128), WPA (TKIP), or WPA2 (AES). Other users can access your mobile hotspot only if they enter the correct password.

• Password — Enter a suitable password for your hotspot.

*Note: Password length and allowable and required characters may vary according to the security type you selected.*

#### Connect a Device to the Mobile Hotspot

- 1. Enable Wi-Fi on your device (for example, a laptop computer).
- 2. Select the Network SSID for your mobile hotspot and enter the password if prompted.
- 3. When "Connected" appears on your phone, launch your Web browser to confirm you have an Internet connection.

### *Music*

#### Open Your Music Player

1. Touch  $\bigcirc$  >  $\bigoplus$  >  $\bigcap$  Music.

2. Touch  $\blacktriangledown$  to select the music category.

• Music is sorted by artists, albums, songs, playlists, and genres. Touch the drop-down list, and then touch the song or playlist you want to play. Touch  $\blacksquare$  > Play All to randomly play all songs.

*Note: You will need to load music onto your phone before you can listen to your music. See "Getting Music."* 

*Note: Your phone includes additional music playing options, including Google Play™ Music (Play Music) and Sprint Music Plus.*

#### Getting Music

Before you can listen to your music, you need to load songs into your phone. Here's one way to do it:

- 1. Use the supplied USB cable to connect your phone to an available USB port on your computer.
- 2. On your computer, locate your phone and open the phone storage.
- 3. Copy music files from your computer to the music folder and then disconnect the phone from the computer.

*Note: You can also install and use HTC Sync Manager on your computer to transfer music, pictures, and other files.*

### *Sprint Applications*

Access additional exclusive Sprint features right from your phone.

#### Sprint Zone

Enhance your Sprint experience. The free Sprint Zone application makes it a snap to manage your account, get tips and tricks for your phone, find recommended apps, and more.

#### 1. Touch  $\Box$  >  $\boxplus$  > HTC > Sprint Zone.

- If prompted, touch OK to install the app.
- 2. From the Sprint Zone Web page, scroll up or down and tap an item to check your account, read the latest news about your phone, load an application, and more.

#### NASCAR Mobile '13

Keep up to date with your favorite drivers and all the news and live feeds from the world of NASCAR.

- 1. Touch  $\triangle$  >  $\boxplus$  > Play Store > Apps and search for "nascar".
- 2. Touch NASCAR Mobile '13 and touch Install to download and install the app.
- 3. After installing, touch  $\Box$  >  $\boxplus$  > NASCAR to launch the app.
	- Touch  $:=$  to access the menus and customize your experience.

*Tip: For additional Sprint applications and features, search for them on the Google Play Store home page.*

## *Sprint Applications*

#### Scout™

Scout™ by Telenav is a daily personal navigator that helps you get where you're going. It lets you see and hear turn-by-turn directions and it can provide important, personalized information about traffic and alternate routes.

#### Get Scout

- 1. Touch  $\Box$  >  $\Box$  > Play Store > Apps > Sprint.
- 2. Touch Scout by Telenay and touch Install to download and install the app.

#### Use Scout

- 1. Touch  $\Box$  >  $\boxplus$  > Scout.
- 2. Follow the onscreen instructions to access. launch, and use the app.

*Note: Before using any navigation programs, make sure your phone is set to allow location detection, and then select which sources you want to use.*

*Drag the notifications bar down and touch*  $\circ$ *Location. Select your location source.*

*Note: Available Sprint applications and services are subject to change.*

### *Sprint Worldwide Wireless Service*

With Sprint Worldwide Wireless Service, you can make and receive calls, check your email and browse the Web wherever you travel within Sprint's international roaming coverage area.

#### Activate Sprint Worldwide Service

Before using your phone in global roaming mode. you must activate Sprint Worldwide Service. You can do this online or over the phone.

#### Activating Online:

**►** Chat with or email an international support rep by visiting [sprint.com/international.](www.sprint.com/international) Click Traveling internationally with a Sprint device under International Services, and then click the Chat with us or Email us link.

#### Activating Over the Phone

**►** Call Sprint Worldwide Customer support at 1-888-226-7212.

#### International Data Roaming

To use Sprint Worldwide Data Services, you will need to have these services activated on your account.

**►** To activate, call Sprint Worldwide Customer Support at 1-888-226-7212.

*Note: Prior to using your Sprint Worldwide GSM/UMTS Data Services, you must establish and utilize your CDMA data services domestically on the Sprint Network.* 

### *Sprint Worldwide Wireless Service*

#### Turn on Global Roaming Mode

To roam globally, make sure your phone's global roaming options are set.

- 1. Drag the notifications bar down and touch  $\odot$  > Mobile data  $>$  Roaming.
- 2. Select or clear check marks for **Voice**, Data, and/or Outgoing SMS for International and/or GSM as needed.

You may also need to select a compatible network mode for international use.

- 1. Drag the notifications bar down and touch  $\circledcirc$  > Mobile data > Network mode.
- 2. Select CDMA Only, LTE/CDMA, GSM/UMTS Only, or Automatic (recommended).

#### Getting Help

Please call the following numbers if you need assistance with Sprint Worldwide service.

While in the United States:

• Call 1-888-226-7212.

While traveling outside the United States:

- $\bullet$  In GSM mode: touch and hold  $\boxed{0+}$  and then dial 1-817-698-4199.
- In CDMA mode: enter the international access code and then dial 1-817-698-4199.

For more information about international roaming, visi[t sprint.com/international.](www.sprint.com/international)

#### *visit [sprint.com/support](www.sprint.com/support) for guides, tutorials and more* 35

### <span id="page-38-0"></span>*Tools & Resources: Settings*

Explore ways to customize your phone, set permissions, update your phone, and more in the Settings menu.

#### Accessing Settings

- 1. Drag the notifications bar down and touch  $\ddot{\odot}$ .
- 2. Select the settings category you want to change. Select or clear a check box to enable or disable a setting.

Categories include:

- Airplane mode
- Wi-Fi
- Bluetooth
- Mobile data
- Media Output
- More
- Personalize
- Accounts & sync
- Location
- Security
- Accessibility
- Backup & reset
- Transfer content
- Display, gestures & buttons
- Beats Audio
- Sound
- Call
- Apps
- Storage
- Power
- Language & keyboard
- Date & time
- Developer options
- Activate this device
- System updates
- About

For detailed information about settings, please see the *User Guide* at [sprint.com/support](www.sprint.com/support).

### *Battery-Saving Tips*

#### Use Power Saver Mode

Turning power saver mode on helps increase battery life by reducing the usage of phone features that drain the battery such as the CPU and display.

- 1. Slide the Notifications panel down to open it.
- 2. Touch the check box next to the Power saver notification to turn power saver on or off.

*Tip: To control which features power saver optimizes, before turning power saver on, touch Power saver off and check or uncheck features as desired.*

#### Manage the Display Brightness and Screen Timeout

► Drag the notifications bar down and touch **O** > Display, gestures & buttons > Brightness or Sleep to modify your settings.

### *Manage Your Account*

#### Online:<www.sprint.com>

- Make a payment, see your bills, enroll in online billing.
- Check minute usage and account balance.
- See or modify the details of your Sprint service plan.
- Get detailed instructions and download content.

#### **From Your Sprint Phone**

- Touch  $\bigcirc$  >  $\mathbb{C}_{\alpha}$   $\mathbb{H}$   $\mathbb{C}$   $\mathbb{C}$   $\mathbb{C}$  to check minute usage and account balance.
- Touch  $\triangle$  >  $\lambda$ ,  $\frac{1}{2}$  3 =  $\frac{1}{2}$  to make a payment.
- Touch  $\triangle$  >  $\lambda$ ,  $\star$  2  $\equiv$   $\frac{1}{2}$  to access a summary of your Sprint service plan or get answers to other questions.

#### From Any Other Phone

- Sprint Customer Service: Dial 1-888-211-4727
- Business Customer Service: Dial 1-888-788-4727

### *Resources*

#### Resources For Your Phone

- This *Get Started Guide* to get you up and running.
- Ready Now Visit [sprint.com/readynow](www.sprint.com/readynow) for additional help to get started on your new phone. You'll find more information on basic setup, activation, maximizing your phone's performance, and personalization. Plus, you can even schedule a personalized one-on-one Ready Now appointment at a Sprint Store near you.
- Online Support For ongoing help over the life of your phone, visit [sprint.com/support](www.sprint.com/support) to find videos, tutorials, troubleshooting tips, and the complete User Guide for your HTC One.
- Community Visit<community.sprint.com>to join the discussion about all things Sprint. Here people help each other make the most of their wireless services with tips, forums, blogs, and the latest news.
- On Your Phone Touch  $\blacksquare > \text{HTC} > \blacksquare$ Sprint Zone **to access account services**. Sprint news, phone information, suggested applications, troubleshooting, and more.

You can also access your user guide on-the-go. Touch  $\Box$  >  $\boxplus$  > HTC > HTC Mobile Guide.

### *Sustainability*

At Sprint, environmental responsibility is more than talk. We're continuously working to reduce our carbon footprint and decrease our use of natural resources.

#### So where is my user guide?

We took the full printed user guide out of the box and put it, along with expanded support resources, online for you. Less paper, more and better information. Just visit [sprint.com/support](www.sprint.com/support) from any computer to access your complete user guide and the rest of our support materials.

#### What else has Sprint been doing?

Plenty. To find out just what we've been up to. use your phone to scan the QR code below or visit [sprint.com/green](www.sprint.com/green) for more information.

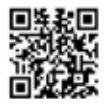

*To scan the code, download and install a QR code reader from the Google Play Store app, launch the reader, and aim your phone's camera at the image.*

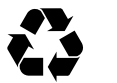

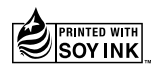

*This guide is printed with soy inks and contains up to 98% post consumer paper.* The services described in this guide may require a subscription to a service plan and/or may incur additional charges. Not all services will work on all phones. Sprint coverage is not available in all markets. See [www.sprint.com/coverage f](www.sprint.com/coverage)or more details.

Portions of this guide are reproductions of work created and shared by Google and used according to terms described in the Creative Commons 3.0 Attribution License.

**Important Privacy Message**. This phone is capable of determining its/your geographical location. To set controls for access and use of your location information by others, drag the notifications bar down and touch  $\odot$  > Location, and then select your location options from the list. Follow any applicable prompts. These settings for the use of location information can be turned on and off. For some applications and services you select, a phone must be turned on and set to allow collection of location information in order to function.

Please be advised that if you use a third-party application, the application may collect your personal information or require Sprint to disclose your customer information, including location information (when applicable), to the application provider or some other third party. Sprint's policies do not apply to these third-party applications. Please carefully review the application's terms of use and/or the application provider's policies for more information about how the application will collect, access, use or disclose your information before using a third-party application. Terms of use and other policies usually are available on the application provider's website.

©2013 Sprint. Sprint and the logo are trademarks of Sprint. Gmail, Google Talk, Google Maps, YouTube, Android, Google Play and Google Mobile Services are trademarks of Google, Inc. LTE is a registered trademark of ETSI. Other marks are property of their respective owners.

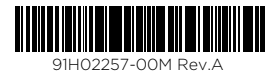

Printed in Taiwan